## Online kayıt nasıl oluşturulur?

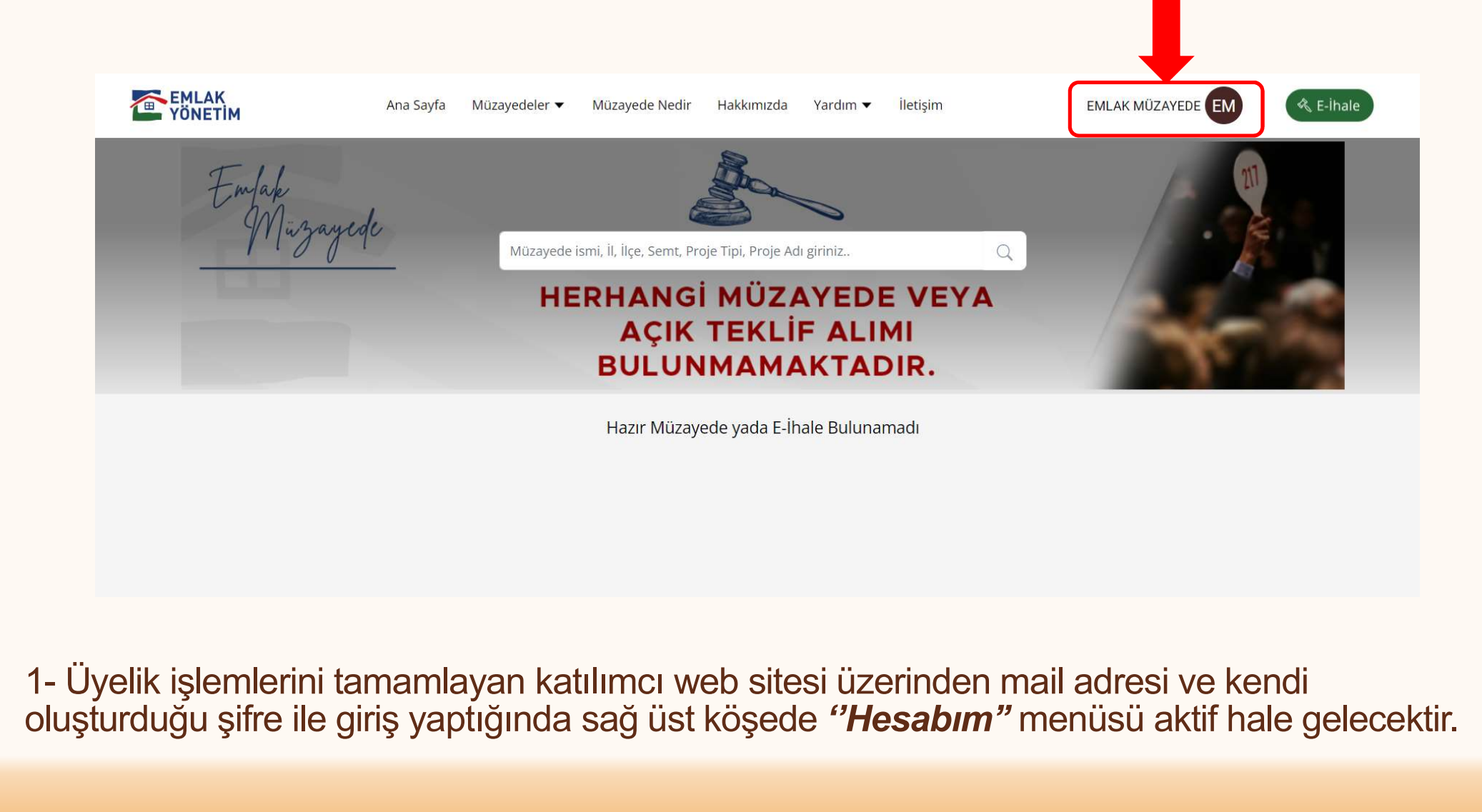

oluşturduğu şifre ile giriş yaptığında sağ üst köşede *"Hesabım"* menüsü aktif hale gelecektir.

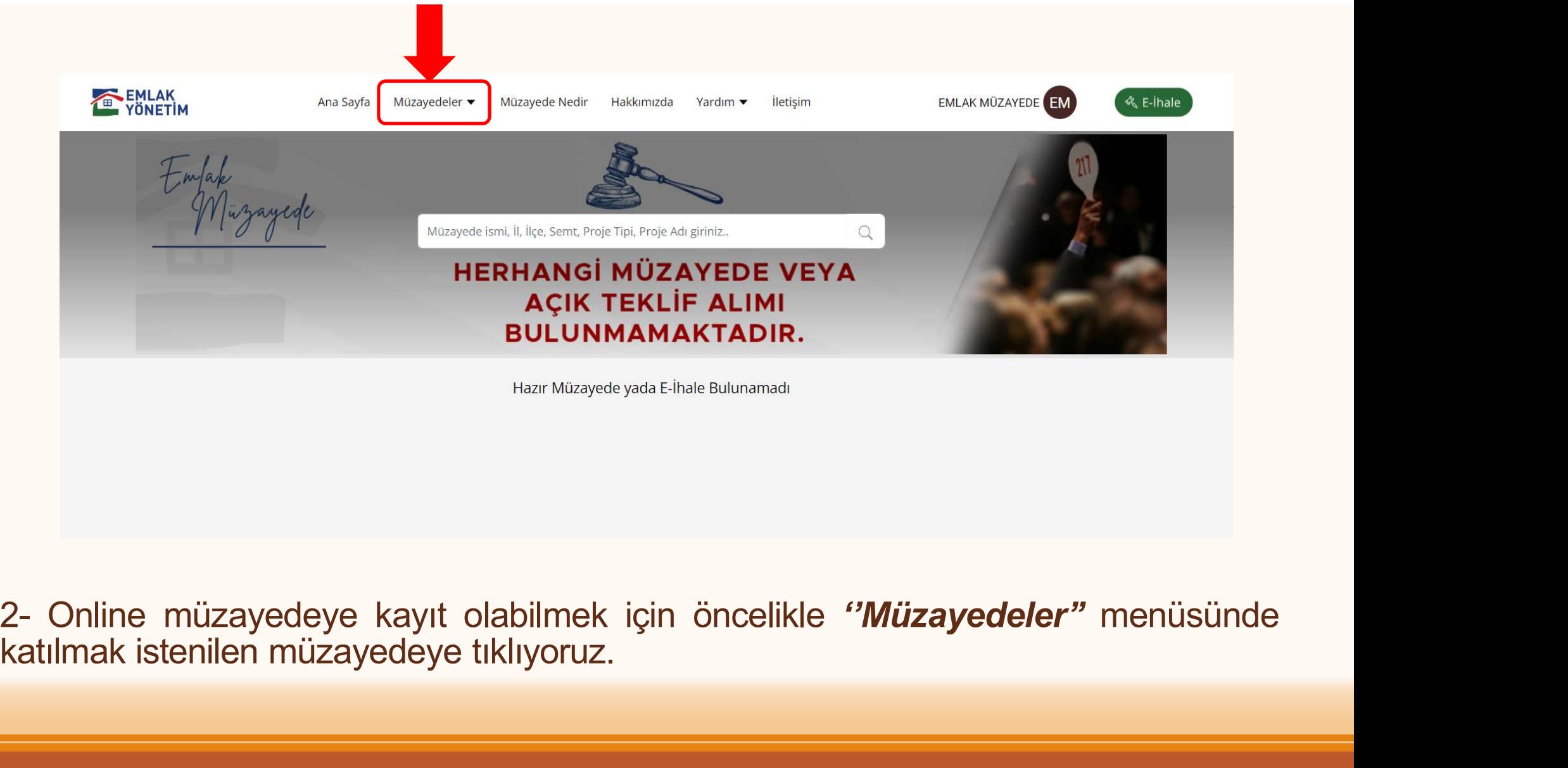

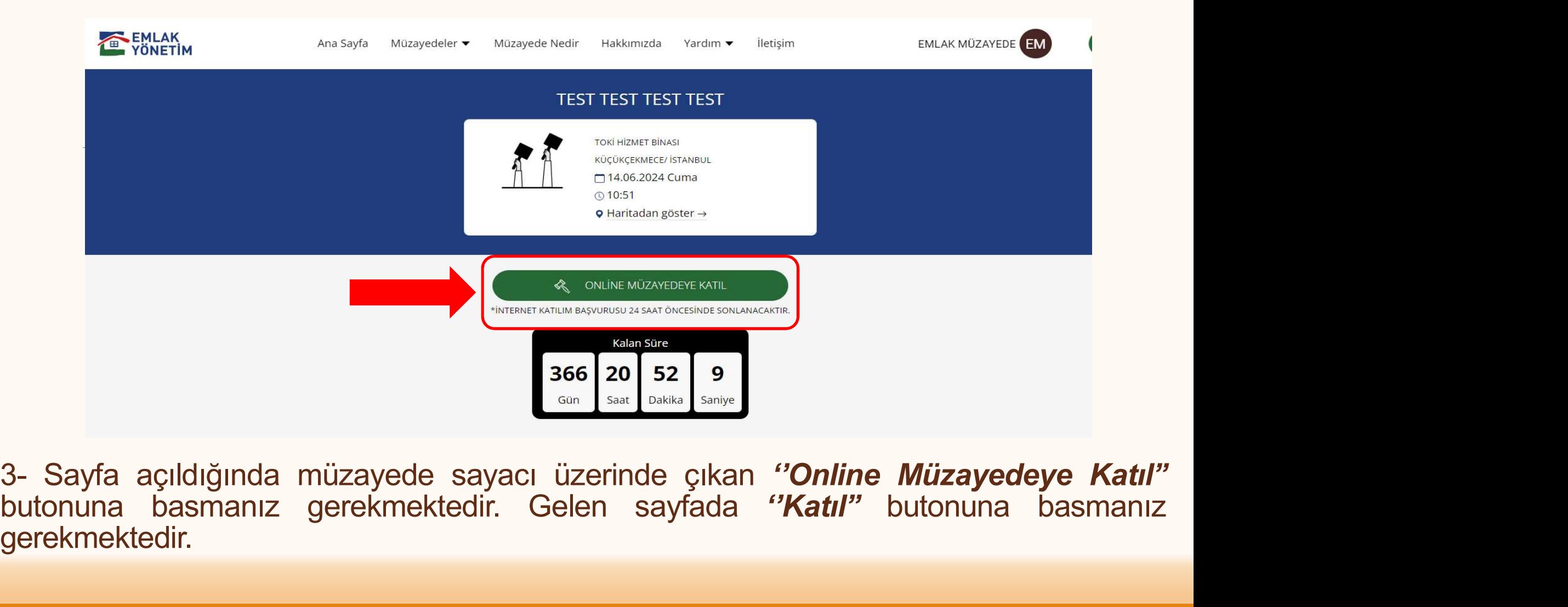

gerekmektedir.

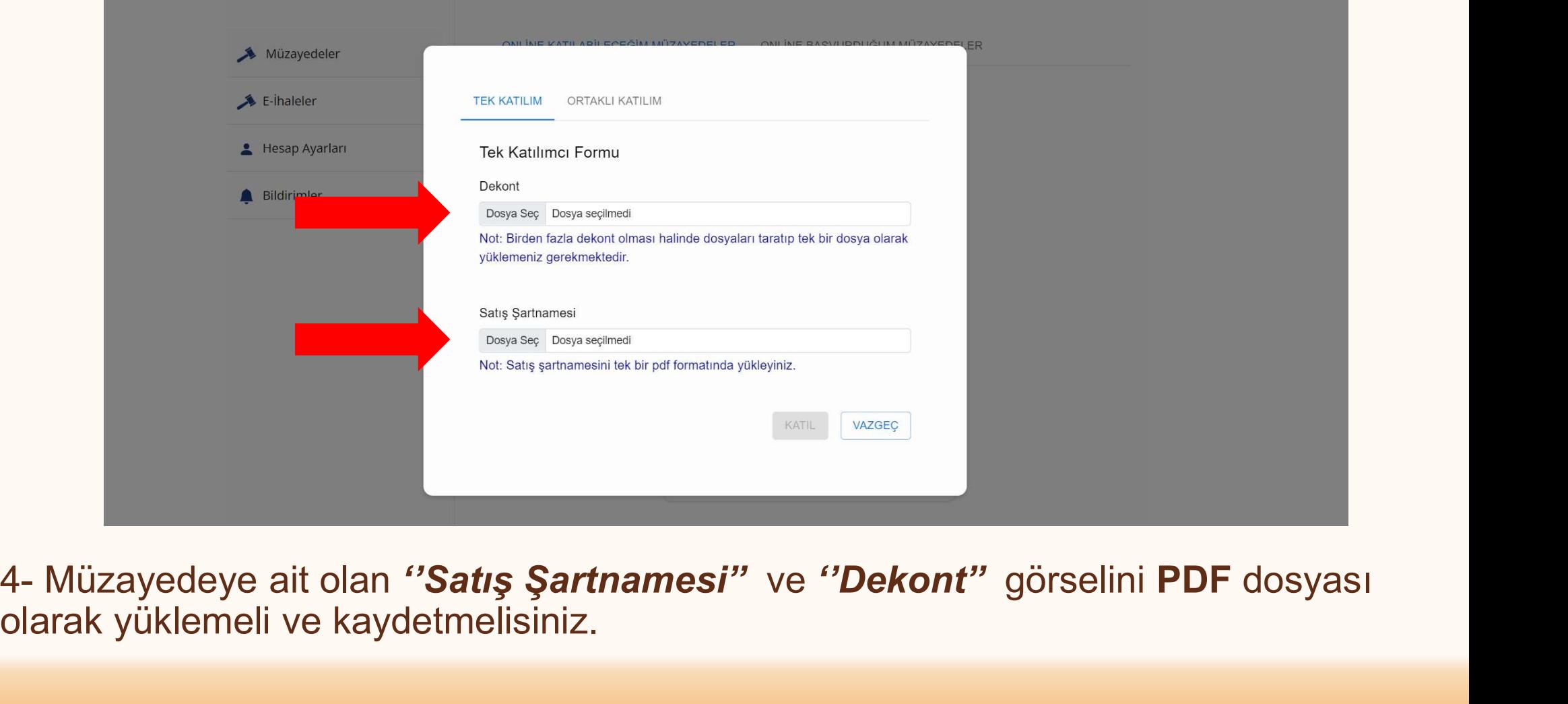

olarak yüklemeli ve kaydetmelisiniz.

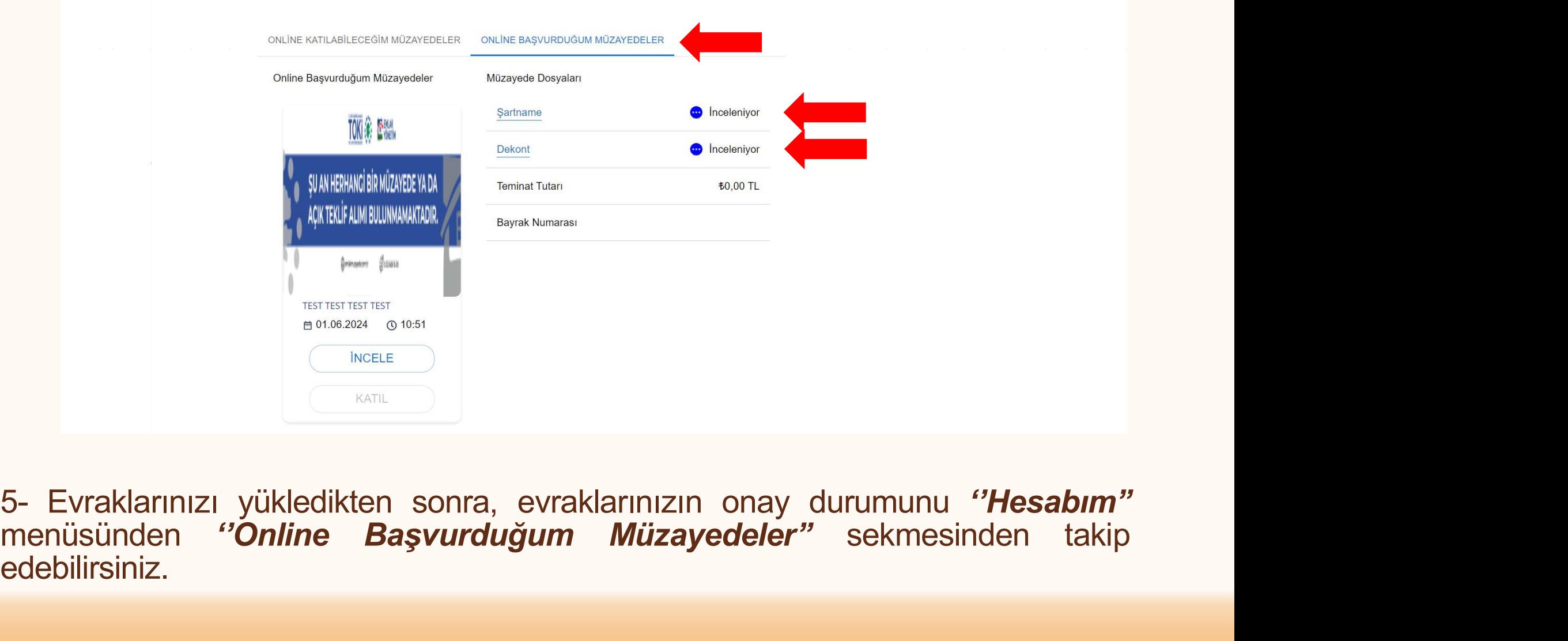

5- Evraklarınızı yükledikten sonra, evraklarınızın onay durumunu "Hesabim"<br>menüsünden "Online Başvurduğum Müzayedeler" sekmesinden takip edebilirsiniz.

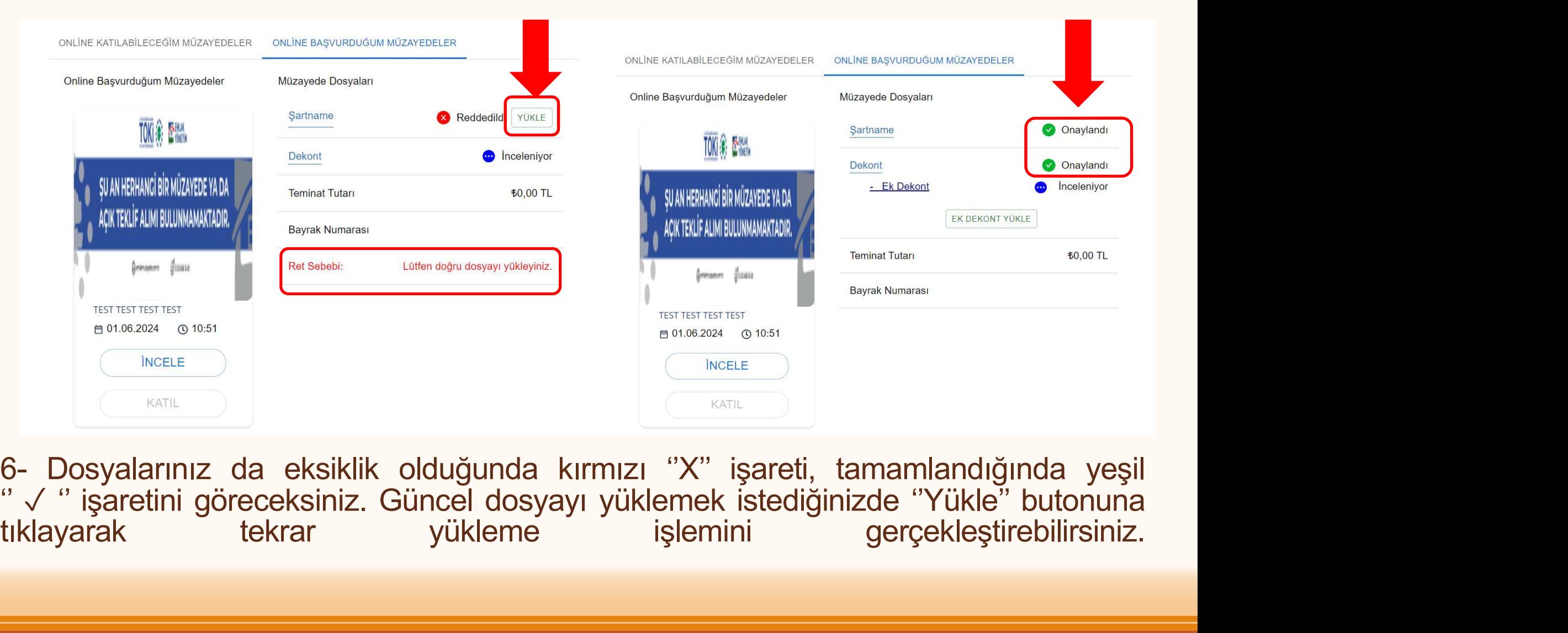

## Merhaba,

Müzyaydaye yapmış olduğunuz başvurunuz aşağıdaki nedenden dolayı<br>11 Eksik veya hatalı olan evraklarınız<br>Emiak Müzyede<br>7- Eksik veya hatalı olan evraklarınız mevcut ise mail olarak tarafınıza<br>bilgilendirilmesi yapılır. Lütfen doğru dosyayı yükleyiniz.<br>
Gösterdiğiniz ilgi için teşekkür ederiz.<br>
Saygılarımızla,<br>
Emlak Müzayede<br>
T- Eksik veya hatalı olan evraklarınız mevcut<br>
bilgilendirilmesi yapılır.

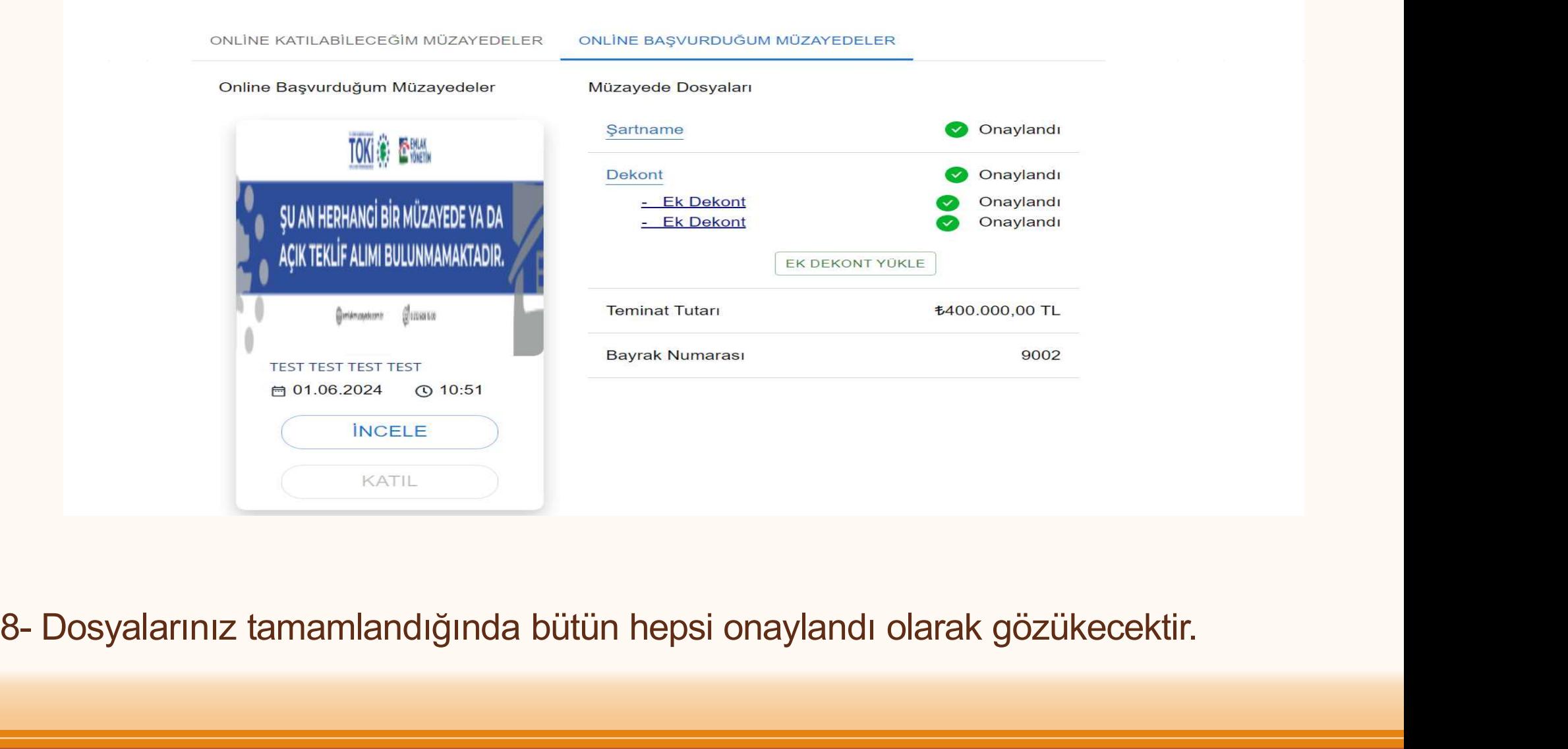

## Merhaba,

9- Dosyalarınız eksiksiz olarak tamamlandığında mail adresinize onaylandığına dair<br>1999- Dosyalarınız eksiksiz olarak tamamlandığında mail adresinize onaylandığına dair<br>1999- Dosyalarınız eksiksiz olarak tamamlandığında ma belirtilen bilgileriniz ile sistemimize giriş yapı<br>
Kişi/Şirket İsmi: EMLAK MÜZAYEDE<br>
Gösterdiğiniz ilgi için teşekkür ederiz.<br>
Saygılarımızla,<br>
Emlak Müzayede<br>
<u>Elizin isteminizinde bilir.</u><br>
9- Dosyalarınız eksiksiz olara

## TEŞEKKÜRLER

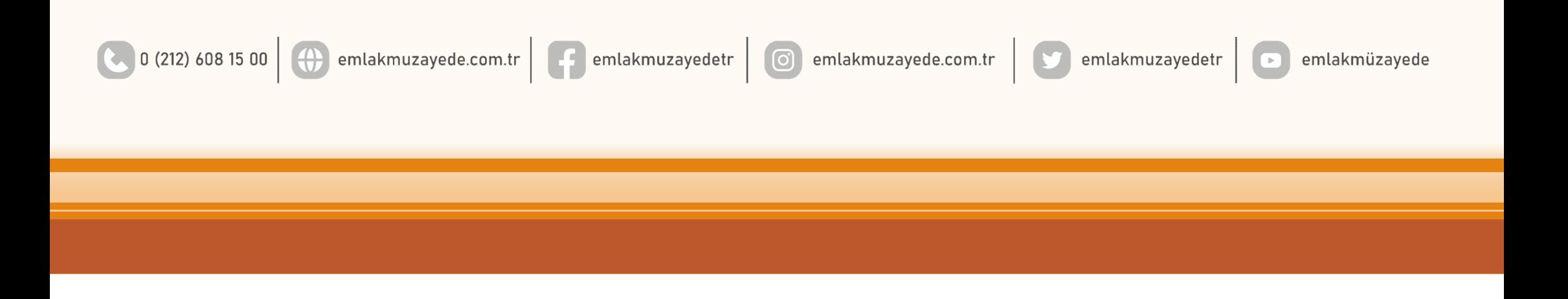